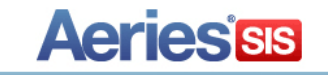

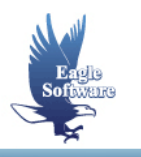

## **Combine Student Records November 20, 2017**

The **Combine Student Records** form allows a user to combine the records of a student with either two SC/SN records or two Perm IDs. This form is only available in **AdminCS** or **District Client Aeries**.

After logging into **AdminCS** or the **District Client Aeries** version, select **View All Forms** to open up a list of the available forms. Click the mouse on **Combine Student Records** and then click on **OK**.

The first step is to select the student records that you wish to combine. The **"Select New Student"** will be the student record whose Perm ID you wish to replace. Often times this will be the record with the most recent Perm ID and is the student's currently active record. The **"Select Original Student"** will be the student record whose Perm ID you wish to keep and is the student's record with their original Perm ID.

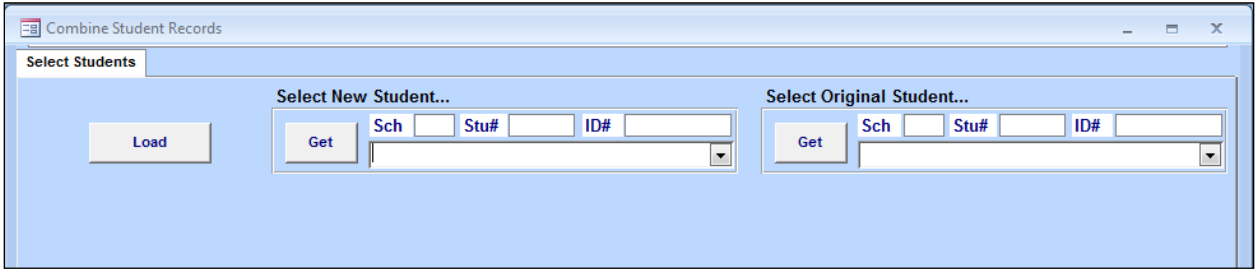

Use the **Get** button or the dropdown list on the **Select New Student** side to search for the student record whose Perm ID you wish to replace. Click on the record to select it.

Use the **Get** button or the dropdown list on the **Select Original Student** side to search for the student record whose Perm ID you wish to keep. Click on the record to select it.

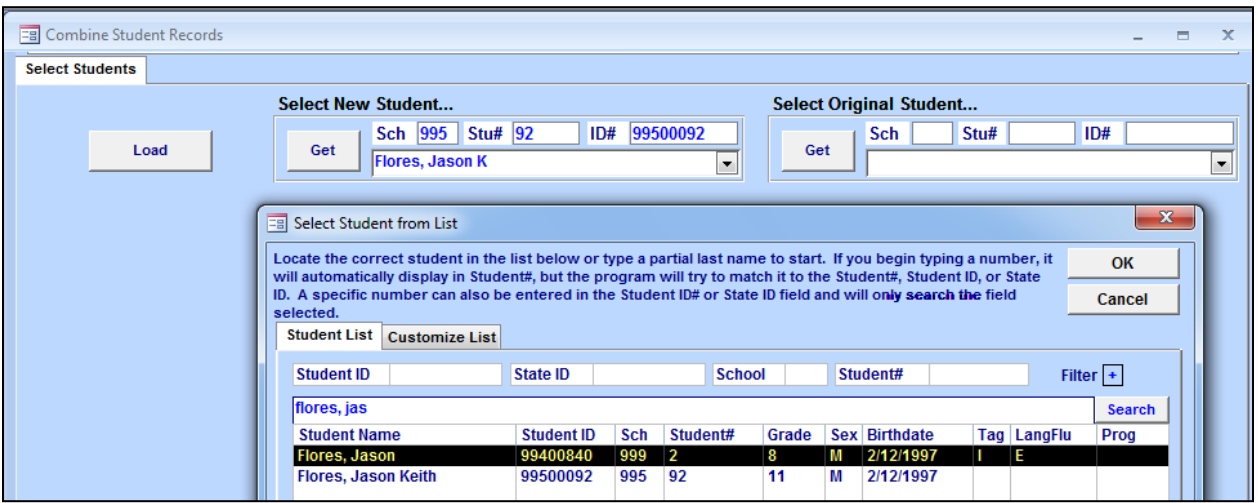

In the below example, Jason Flores was enrolled for a couple of years with Perm ID 99400840. He left the district during his 8<sup>th</sup> grade year. A couple of years later he came back to the district and enrolled as a 10<sup>th</sup> grade student. At this point he was given a new Perm ID, 99500092. We are going to use the **Combine Student Records** form to update the Perm ID in his New Student record to the original number and merge the related records.

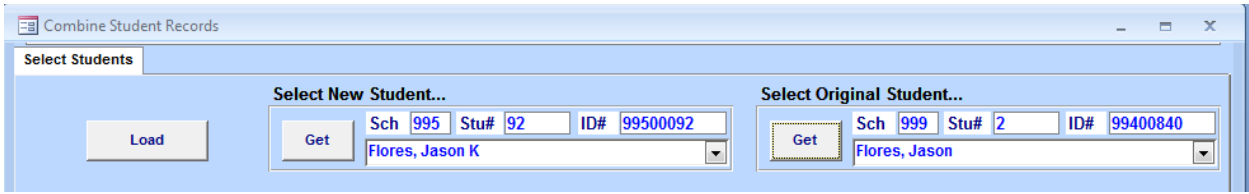

Click the mouse on the **Load** button to load the records. A message appears warning you that any deletetagged records relating to the selected students will be permanently deleted. Select **Yes** to continue.

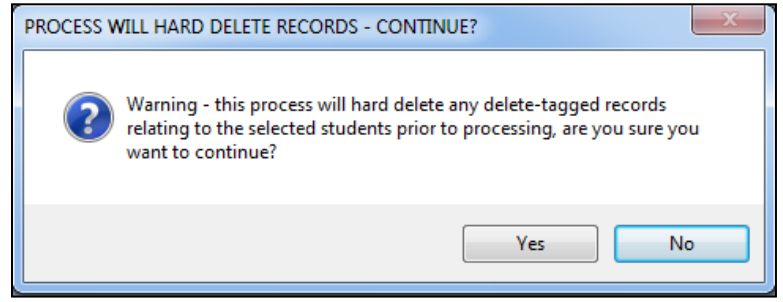

The system will scan the database for the related records associated with the two student records. Once complete, the screen will display which Perm ID it is keeping (by default it will keep the Original Perm ID), the **IDN** records for the two Perm IDs, and the **STU** fields that contain different data between the two records. The **IDN Records** area is read-only,no adjustments are made to **IDN** on this screen. The Stu Records portion of the screen allows you to select which field values you wish to keep.

In the below example, the newer student record did not have any Birth City, Birth State, or Birth Country data, so I have selected to merge the data from the **Original Student Record** for these fields into the **New Student Record**.

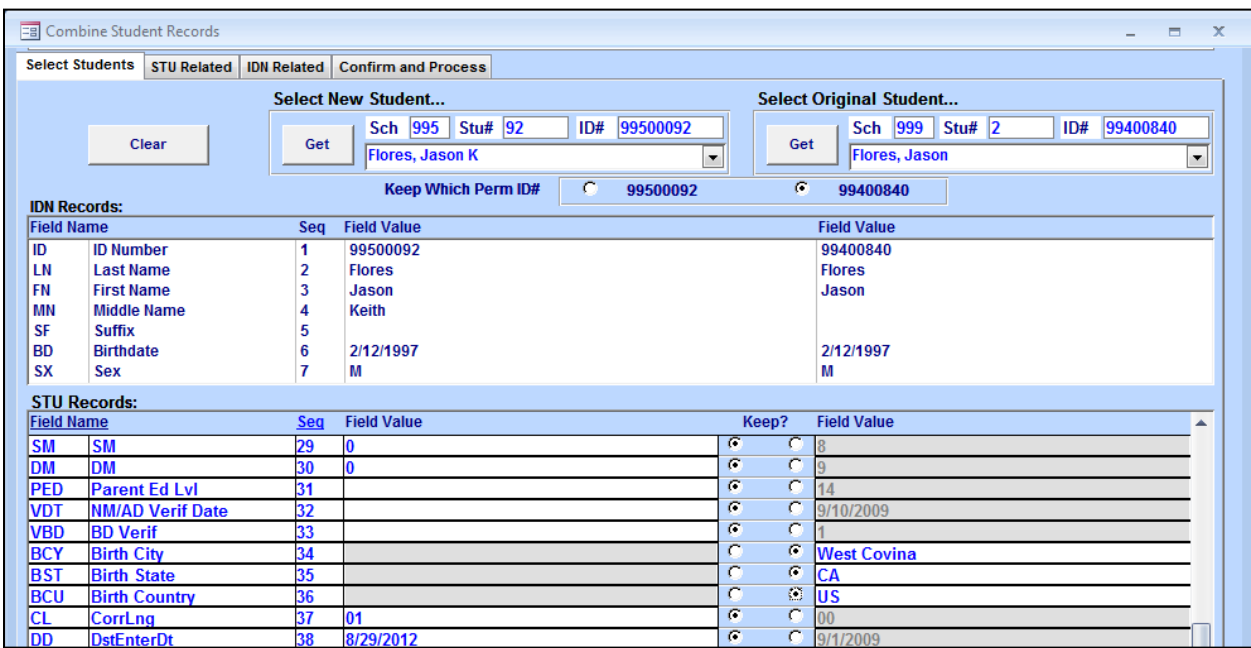

## **STU Related**

Next click the mouse on the **STU Related** tab. Review the table(s) in the drop-down. By default the data from the **New Student** record will be selected to be kept. Select any field values from the **Original Student** record that you would like to merge into the **New Student** record.

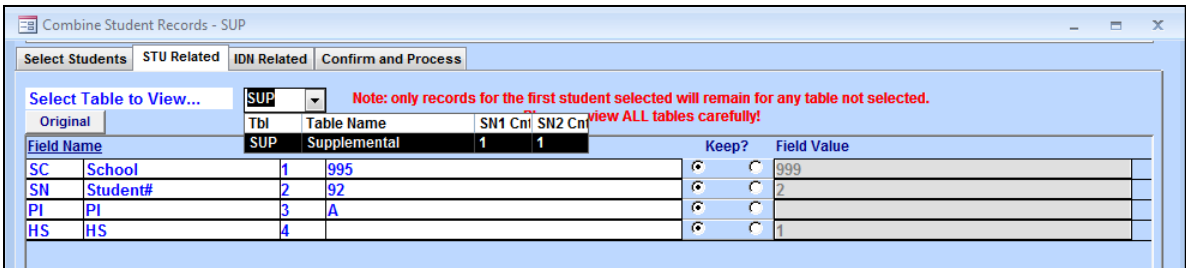

**NOTE:** The **SC** and **SN** fields are displayed for reference only. They cannot be changed.

## **IDN Related**

Review each of the tables in the **Select Table to View** dropdown. Select or de-select records and fields as appropriate.

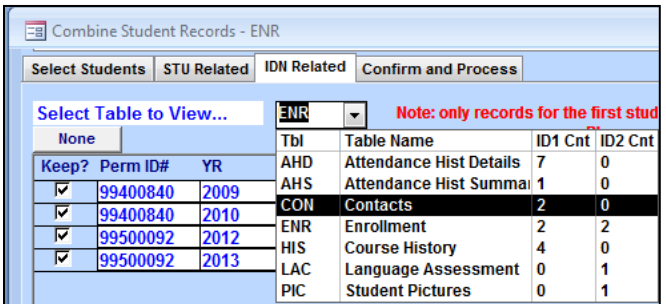

By default the one-to-many tables, such as **CON**, **ENR**, **HIS** and **TST** will have all records selected to be kept. If there are any records that you do not want (for example, the old Contact records or duplicate Test records) then click on the checkbox to remove the checkmark.

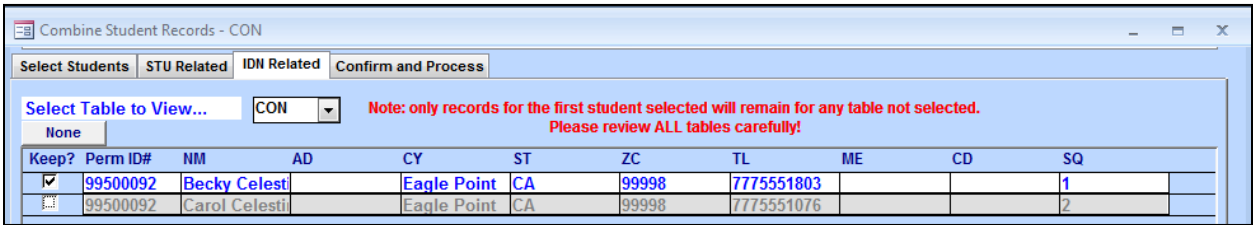

**NOTE:** The **ID** field displays for reference only.

The **None** button can also be used to quickly de-select all records. Clicking on this box will toggle the selection options between **None**, **Original**, **New** and **All**.

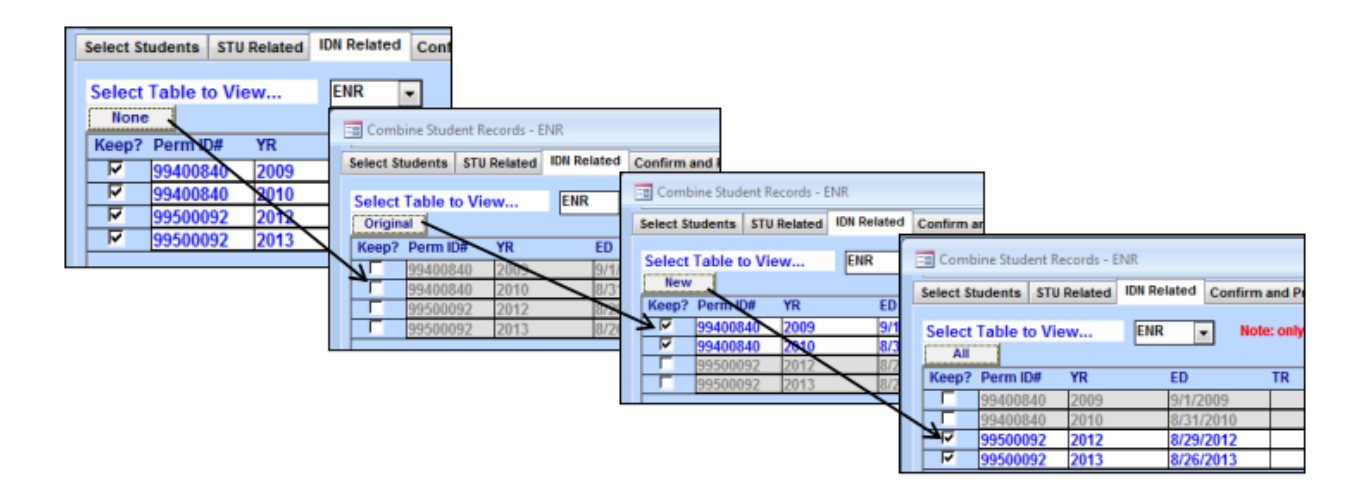

The one-to-one tables, such as **IMM** or **LAC**, will have the data for the **New Student Record** selected to be kept by default. Review the information and select the field values that you wish to keep. The **Original**  button will select all of the fields from the **Original Student** record. Clicking on this button will toggle the selection options between **Original** and **New**.

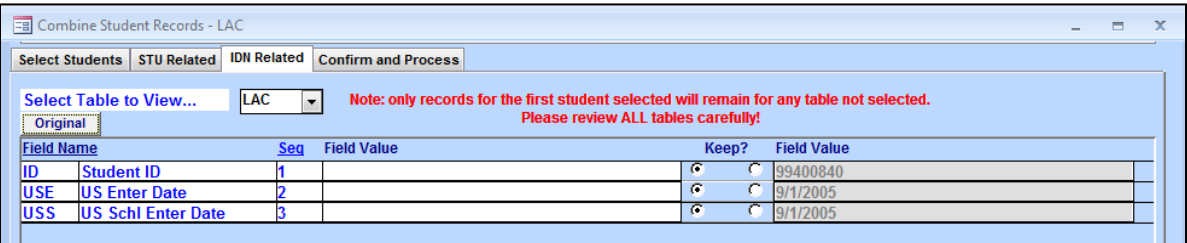

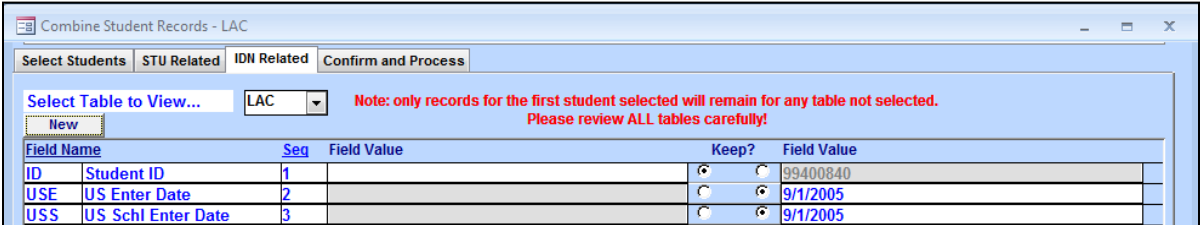

**NOTE:** The **ID** field displays for reference only. It cannot be changed.

## **Confirm and Process**

Once all of the tables have been reviewed and all selections have been made, click on the **Confirm and Process** tab.

The **Selected New Student** lists the SC/SN STU record that will be kept along with the Perm ID that it will have. In the example below the **New Student** record SC 995, SN 92 will have the Original Perm ID of 99400840.

A summary of the records/fields affected is displayed under each record.

Selecting the option to **Delete-tag IDN and ID-based records NOT Merged from Perm ID# 0099500092**, will delete-tag the IDN record for 99500092 and any records not selected to keep. Typically this option will be selected.

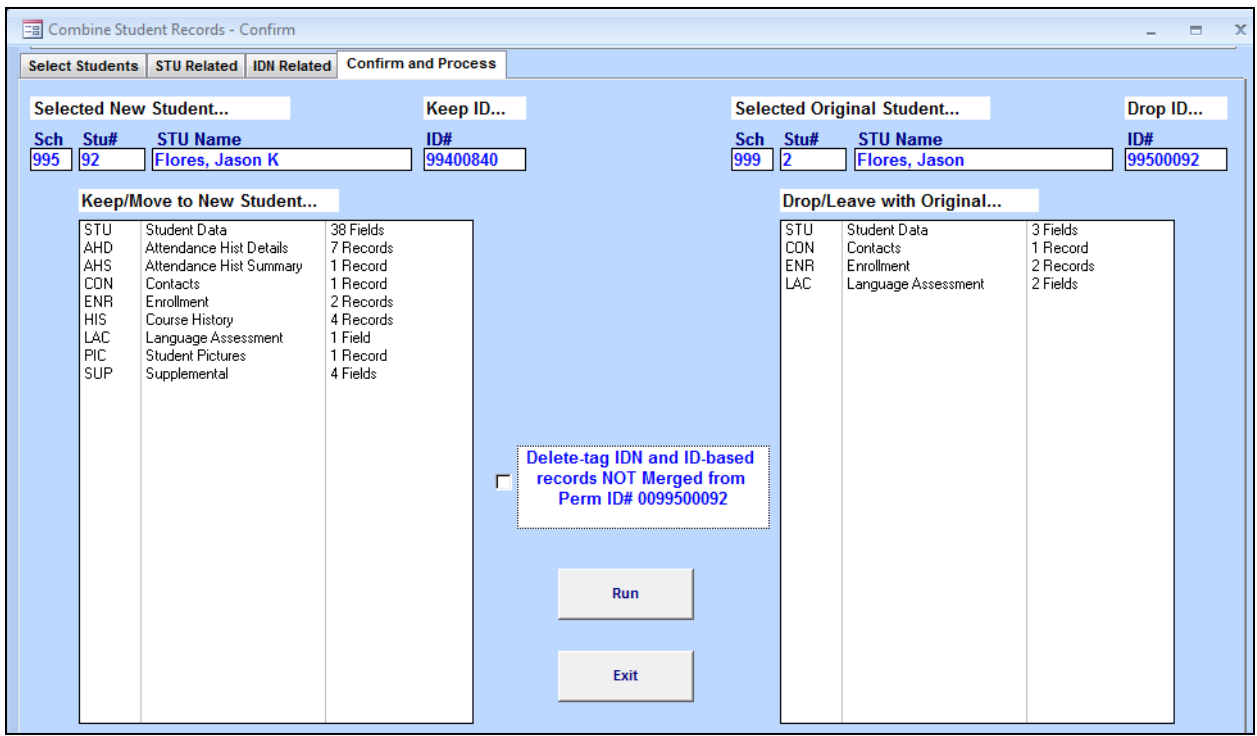

Select the **Run** button to combine the students. A prompt will come up asking if you wish to combine the two students. Select **Yes** to continue with the process. A message will display on the screen when the process has completed. Select **OK** to exit the form.

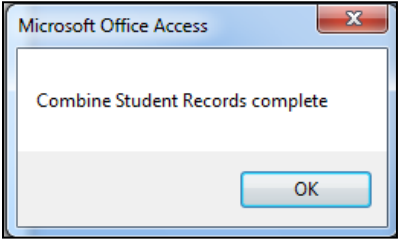

The **Combine Student Records** process updated the **New Student Data** record with the Original Perm ID and the Original fields that were selected.

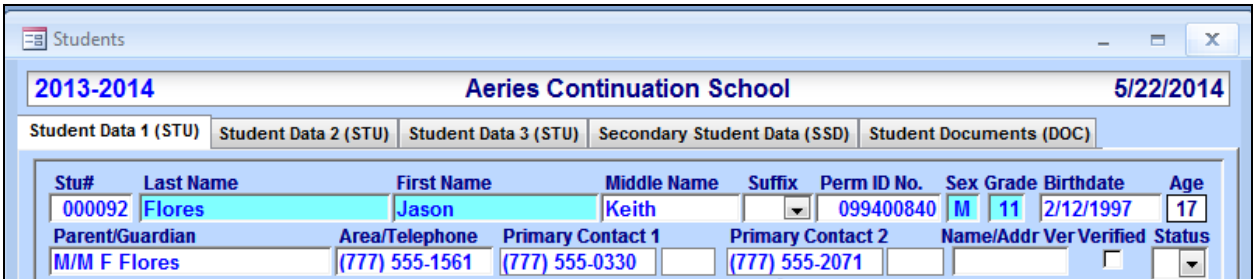

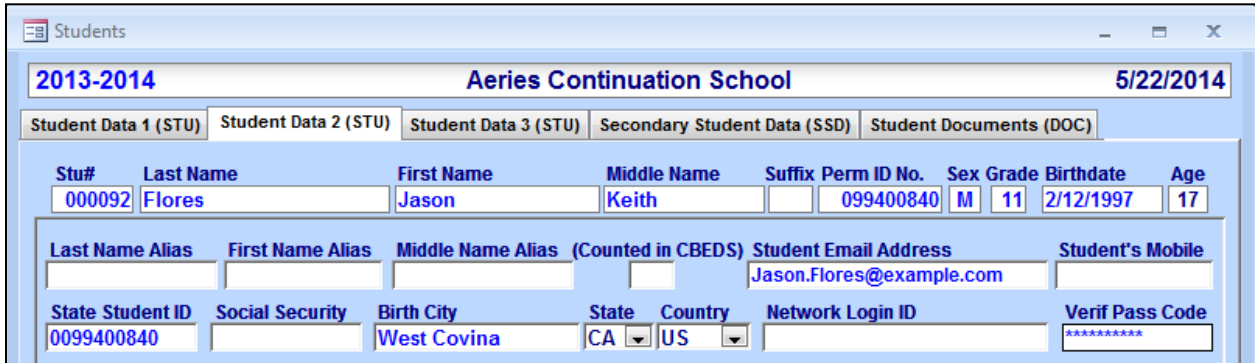

The Perm ID that was replaced is copied into the **Old Perm ID** (**STU.OID**) field for reference.

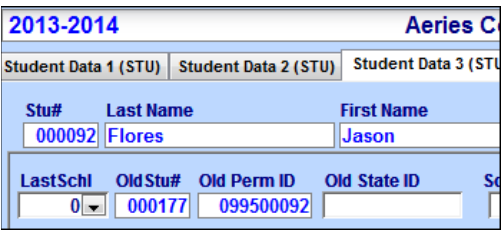

And the related tables were updated with the records/fields that were selected.

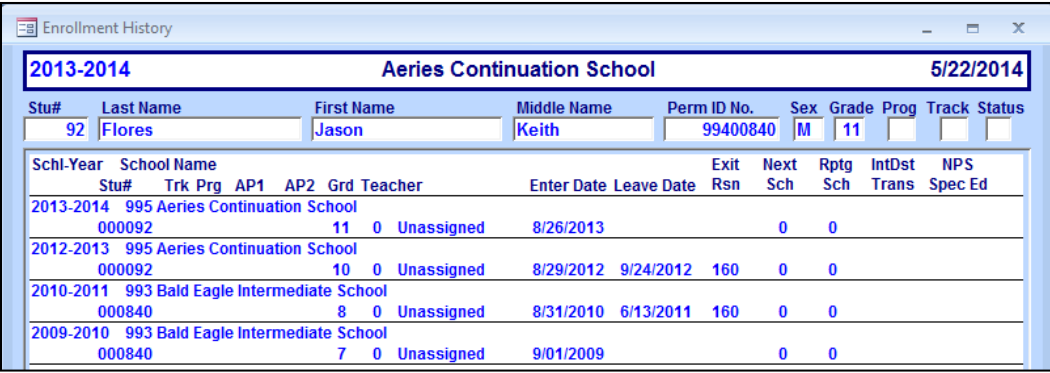

NOTE: The **Parent Portal Account** tables (**PWA** and **PWS**) are not updated at this time. They will need to be updated manually. The **Testing Pass Status** (**TPS**) table is also not updated in the Combine Student Data process, but will be updated during normal Aeries usage.